# MyDrugBenefit<sup>®</sup> Quick Start Guide

#### Sign up for an account

MyDrugBenefit is a responsive tool and can be used on computers, tablets, and mobile devices. You can access MyDrugBenefit through your company's secure portal or through the login page pictured below. If entering from your company's site, there will be a link for RxEOB, or a pharmacy tool as branded by your company.

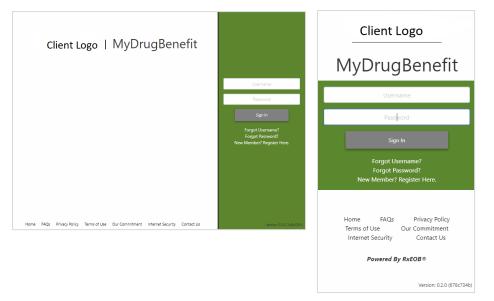

### Add medications to your cabinet

The Cabinet shows a list of active medications manually added by you and added from your claims.

Medications in the Medicine Cabinet are divided into three sections: From My Claims, Added By Me, and Not Filled Recently. The Not Filled Recently section shows medications that have likely been used up within the last 10 days according to the recorded days supply and prescription fill date. If you are taking medications that you do not have claims for, you can add those medications to the Added By Me section. New medications that you receive claims for are automatically added to your cabinet and existing cabinet entries are updated based on refilled claims. You can also apply labels to cabinet entries when editing the record details.

## View your pharmacy claims history

The Claims History page displays a list of your recent claims. The length of your claims history available depends on your company's configuration choice and available data. You can also search for a specific medication using the search bar at the top of the page. For additional information on a specific claim, click on the claim row in the table to open the Claim History detail card.

|               | Claims Cabinet Lookup Pharmacy Tools Forms | _       | OLANZAPINE 20                                 | NIG TABLET      |  |
|---------------|--------------------------------------------|---------|-----------------------------------------------|-----------------|--|
| Search Claims | Search                                     | Clear   | 07/21/2019                                    |                 |  |
| ↓ Date        | Medication                                 | Сорау   | Claim Details                                 | 445.00          |  |
| 07/23/2019    | ESZOPICLONE 3 MG TABLET                    | \$15.00 | Copay<br>Plan Paid                            | \$15.00         |  |
| 07/21/2019    | OLANZAPINE 20 MG TABLET                    | \$15.00 | Days Supply                                   | 90              |  |
| 07/17/2019    | OXYCODON-ACETAMINOPHEN 7.5-325             | \$15.00 | Quantity                                      | 90              |  |
| 07/06/2019    | OXAZEPAM 15 MG CAPSULE                     | \$15.00 | Rx #                                          | 1076719968      |  |
| 07/01/2019    | FLUOCINOLONE 0.01% SCALP OIL               | \$15.00 | Refill #                                      | 3               |  |
| 07/01/2019    | POTASSIUM CL ER 10 MEQ CAPSULE             | \$15.00 |                                               |                 |  |
| 06/29/2019    | OMEPRAZOLE DR 20 MG CAPSULE                | \$15.00 | Pharmacy                                      |                 |  |
| 06/29/2019    | CEPHALEXIN 500 MG CAPSULE                  | \$15.00 | Filled at:<br>Pharmacy information not found. |                 |  |
| 06/29/2019    | TERBINAFINE HCL 250 MG TABLET              | \$13.98 |                                               | ion not iounu.  |  |
| 06/29/2019    | BUSPIRONE HCL 7.5 MG TABLET                | \$15.00 |                                               |                 |  |
| 06/26/2019    | LISINOPRIL 10 MG TABLET                    | \$12.55 |                                               |                 |  |
| 06/26/2019    | BUPROPION HCL SR 150 MG TABLET             | \$15.00 |                                               |                 |  |
| 06/26/2019    | BUPROPION HCL XL 300 MG TABLET             | \$15.00 |                                               |                 |  |
| 06/26/2019    | SIMVASTATIN 40 MG TABLET                   | \$15.00 | Arrow Medicat                                 | ion Information |  |

| Claims Cabinet                 | Lookup Pharmacy  | Tools Forms      | Resource l | YRICA 150 MG | CAPSULE     | 6 |
|--------------------------------|------------------|------------------|------------|--------------|-------------|---|
| Q. Enter a medication name     | Search Clear     | + Add Media      | cation     | Details      |             |   |
|                                |                  |                  |            | Fill Date    | 06/09/2019  |   |
| Medication                     |                  | Copay L          | abels      | Quantity     | 180         |   |
| Not Filled F                   | ecently <b>^</b> |                  |            | Days Supply  | 90          |   |
| ZOCOR 20 MG TABLET             |                  | \$10.00          | • H        | Сорау        | \$250.00    |   |
| From My                        | Claims 🔨         |                  |            |              |             |   |
| BUPROPION HCL SR 150 MG TABLET |                  | \$15.            | 00         |              |             |   |
| BUPROPION HCL XL 300 MG TABLET |                  | \$15.            | 00         |              |             |   |
| LISINOPRIL 10 MG TABLET        |                  | \$12.            | 55         |              |             |   |
| LYRICA 150 MG CAPSULE          |                  | \$250.           | 00         |              |             |   |
| OLANZAPINE 20 MG TABLET        |                  | \$15.            | 00         |              |             |   |
| OMEPRAZOLE DR 20 MG CAPSULE    |                  | \$15.            | 00         |              |             |   |
| SIMVASTATIN 40 MG TABLET       |                  | \$15.            | 00         |              |             |   |
|                                | 🖶 Print My N     | Nedicine Cabinet | . I.       |              |             |   |
|                                |                  |                  |            |              | dit Details |   |

# MyDrugBenefit<sup>®</sup> Quick Start Guide

#### Research drug costs based on your benefit

Enter the first few letters of a medication name in the search bar and select a label name from the autocomplete options to search. Medications results are divided into the following sections: Preferred Alternatives, Brand and Generic Equivalents, Alternative Strengths, and Therapeutic Alternatives.

Click on the medication row in the results table to open the Drug Lookup detail card. The Drug Lookup detail card shows supplementary information about a medication's estimated cost, formulary placement, and indicators.

#### Find nearby pharmacies

The Use Current Location toggle will search for pharmacies in your immediate area. To filter search results to pharmacies in your network, switch the In-Network Only toggle.

Click the red location pin on the map to highlight a pharmacy in the results table. Click on a record in the results table to highlight the pharmacy on the map.

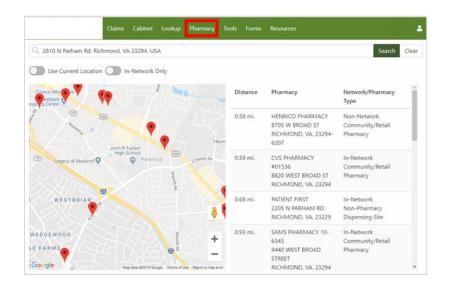

| Claims Cabinet                          | Lookup Pharmacy          | Tools Forms Resources   |            | Milo |
|-----------------------------------------|--------------------------|-------------------------|------------|------|
| Q ADVAIR 250-50 DISKUS                  |                          | Search Clear            |            |      |
| FI_DEMO V Standard V Days Supp<br>To 30 | ply: Up<br>Drugs<br>Only | d Generics<br>Only      |            |      |
| Medication                              | Сорау                    | Tier                    | Indicators |      |
|                                         | Brand and Gener          | c Equivalents 🥆         |            |      |
| ADVAIR 250-50 DISKUS                    | \$138.35                 | 3 / Non-Preferred Brand | QL, PA     |      |
|                                         | Alternative S            | trengths 🔨              |            |      |
| ADVAIR 100-50 DISKUS                    | \$111.35                 | 3 / Non-Preferred Brand | QL, PA     |      |
| ADVAIR 500-50 DISKUS                    | \$181.55                 | 3 / Non-Preferred Brand | QL, PA     |      |
| FLUTICASONE-SALMETEROL 113-14           | \$1.90                   | 1 / Generic             | QL         |      |
| FLUTICASONE-SALMETEROL 232-14           | \$1.90                   | 1 / Generic             | QL         |      |
| FLUTICASONE-SALMETEROL 55-14            | \$1.90                   | 1 / Generic             | OL         |      |

|                     | Claims     | Cabinet I          | .ookup | Pharmacy            | Tools    | Forms      | Resource         | SIMVASTATIN 10 MG TABLET                                                                                                    |
|---------------------|------------|--------------------|--------|---------------------|----------|------------|------------------|----------------------------------------------------------------------------------------------------|
| Q, SIMVASTATIN 10 M | G TABLET   |                    |        |                     |          | Search     | Clear            | Benefit Information                                                                                                    |
| FL_DEMO 👻 Sta       | andard I 👻 | Days Supp<br>To 30 | ly: Up | Cow<br>Drug<br>Only |          | C 200 1    | Senerics<br>Only | Standard Benefit - Retail: The estimated<br>amount you can expect to pay at the<br>pharmacy (\$8.50).<br>Tier 1: These medications are usually<br>generics, and generally the cheapest<br>options available under your benefit. |
| Medication          |            |                    |        | Copa                | iy Tie   | H.         | _                | Indicators<br>GEN: Generic medication                                                                                                    |
|                     |            |                    | Br     | rand and Ge         | neric Ec | quivalents | ^                | Quantity                                                                                                    |
| SIMVASTATIN 10 MG T | ABLET      |                    |        | \$8.5<br>Alternativ |          | Generic    |                  | The price is based on an estimated<br>quantity of 30 for a days supply of up to<br>30                                                                                                    |
| SIMVASTATIN 20 MG T | ABLET      |                    |        | \$7.0               | 0 1/     | Generic    | -                |                                                                                                    |
| SIMVASTATIN 40 MG T | ABLET      |                    |        | \$7.0               | 0 1/     | Generic    |                  |                                                                                                    |
| SIMVASTATIN 5 MG TA | BLET       |                    |        | \$8.5               | 0 1/     | Generic    |                  | Add to Cabinet                                                                                                    |

# MyDrugBenefit<sup>®</sup> Quick Start Guide

#### View your benefit and accumulator information

To access the Benefit overview, click My Benefit under Tools in the Navigation Bar. Use the zone dropdown menu to see different sections of your benefit (if applicable). Benefit Accumulators show progress made toward meeting deductible and maximum out of pocket requirements. Click on the calculator icon next to the accumulator you wish to view to open the accumulator detail card. To switch between accumulators, use the dropdown menu at the top of the detail card.

| My Benefit                                             |                                                                                                    | Standard Benefit 💙 | Individual Deductible                                         |  |
|--------------------------------------------------------|----------------------------------------------------------------------------------------------------|--------------------|---------------------------------------------------------------|--|
| Retail                                                 | Member Responsibility                                                                                                    | Days Supply        | Paid Remaining                                                |  |
| Generic                                                | \$20.00                                                                                                    | 30                 |                                                               |  |
| Preferred Brand                                        | \$40.00                                                                                                    | 30                 |                                                               |  |
| Non Preferred Brand 50% (Min \$100.00, Max \$200.00)   |                                                                                                    | 30                 | You've paid \$83.37 / \$250.00 of your                        |  |
| Specialty Medications 20% (Min \$250.00, Max \$500.00) |                                                                                                    | 30                 | Individual Deductible.                                        |  |
| older.<br>Covers                                       | covers Viagra at 6 pills per month for males aged 1<br>stomy supplies, retail only.<br>these pharmacy safety programs for more informat<br>g your pharmacy benefit. |                    | Family Deductible                                             |  |
| regardir                                               |                                                                                                    |                    |                                                               |  |
| regardir<br>Mail                                       | Member Responsibility                                                                                                    | Days Supply        |                                                               |  |
|                                                        | Member Responsibility<br>\$40.00                                                                                                    | Days Supply        | Voulue paid \$93.37/ \$1.000.00 of your                       |  |
| Mail<br>Generic                                        |                                                                                                    |                    | You've paid \$83.37/ \$1,000.00 of your<br>Family Deductible. |  |
| Mail                                                   | \$40.00                                                                                                    | 90                 | You've paid \$83.37/ \$1,000.00 of your<br>Family Deductible. |  |

#### View your alternate accounts

N

You can view your inactive accounts and dependent accounts (if applicable) through emulation. To view another account, click My Accounts under the User button in the Navigation Bar. Select the row of the account you wish to view and confirm your choice to emulate that account. The name in the Navigation Bar will update to the reflect the emulated account. To return to your active account when viewing another account, click Return to my Active Account under the User button in the Navigation Bar.

| My Accounts                                                                                                  |              |               |                     |               |        |  |
|----------------------------------------------------------------------------------------------------|--------------|---------------|---------------------|---------------|--------|--|
| elect an account from a table to view an<br>ternate account.                                                 | Personal Acc | ounts         |                     |               |        |  |
| member, even when you view another                                                                           | Name         | Subscriber ID | Alternate Member ID |               | Status |  |
| count, you are still signed in to your original                                                              | Milo Member  | CS82903414    | 0123456789          | 0123456789    |        |  |
| count.                                                                                                    | Milo Member  | RPM2755208    | 0123456789          | 0123456789    |        |  |
| return to viewing your original account, click<br>the User button and select "Return to my<br>tive Account". | Dependent /  | Accounts      |                     |               |        |  |
|                                                                                                    | Name         | Subscriber ID | Alternate Member Id | Date of Birth | Status |  |
|                                                                                                    | Wyatt Member | C582903414    |                     | 01/18/2010    | Active |  |

### View messages from your health plan in your Inbox

To access your Inbox, click Inbox under Tools in the Navigation Bar. Unread secure messages are bolded in the Inbox table. Click a message in the table to open the message detail card.

To delete a message from your inbox, click Delete at the bottom of the message detail card. To restore a deleted message, open the Deleted Folder. Next, open the message detail card and click Restore at the bottom of the card to move the message back to your Inbox.

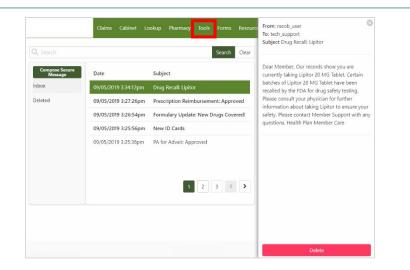